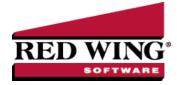

## Bank Reconciliation (Reconcile an Account to a Bank Statement)

 Document #:
 3037
 Product:
 CenterPoint®

 Transactions entered in CenterPoint can be reconciled to the bank statement received each month from your bank. The summary will identify if there are differences between your reconciliation and the bank statement balance.

 Step A: Select Account to Reconcile

 Step B: Enter Fees Charged and Interest Earned (optional step)

 Step C: Select Transactions to Reconcile

 Step D: Review Summary & Print Reconciliation Report

 Frequently Asked Questions (FAQ)

Step A: Select Account to Reconcile

- 1. Select **Processes > Banking > Bank Reconciliation**.
- 2. Click Create New.

|                             | Statement Date    |            |        |                   |   |
|-----------------------------|-------------------|------------|--------|-------------------|---|
|                             |                   | J4/20/2018 | 苷      |                   |   |
|                             | Statement Balance |            | \$0.00 |                   |   |
| elect Accounts to Reconcile |                   |            |        |                   |   |
| Companies 🔽 Alpine Spor     | ts                |            | Accou  | Int Category Cash | P |
|                             |                   |            |        |                   |   |

- 3. Enter the bank statement closing date in the **Statement Date** box.
- 4. In the Statement Balance box, enter the statement closing balance from the bank statement.
- 5. Under **Select Accounts to Reconcile**, in the **Companies/Funds** box, select the companies/funds that you want to reconcile.
- 6. In the Accounts box, select the account(s) that you want to reconcile.
- 7. Click **OK**.

Step B: Enter Fees Charged and Interest Earned (optional step)

1. The **Fees & Interest** tab will be used to enter any bank fees, service charges and interest income that appear on the bank statement. If no fees were charged or interest earned to this account, skip to Step C.

|                                  | orts - Checking     |         |               |                   |                 |                   |         |                          |                    |   |
|----------------------------------|---------------------|---------|---------------|-------------------|-----------------|-------------------|---------|--------------------------|--------------------|---|
| is & Interest Rec                | concile Summary     | Reports |               |                   |                 |                   |         |                          |                    |   |
| iervice/Finance Cha              | arges               |         |               |                   |                 |                   |         |                          |                    |   |
| Date 04/20/2018                  | 85 Ref#             |         | 80            | Expense Account   | 1               |                   |         |                          |                    |   |
| Company /                        | Account             | Amount  | Profit Center | Production Center | Production Year | Production Series | Project | Production Center Detail | Associated Account | Γ |
| Alpine Sports                    | Checking            | \$ 0.00 |               |                   |                 |                   |         |                          |                    |   |
| terest Earned<br>Date 04/20/2018 | ∰ Ref#              |         | 10            | Revenue Account   |                 |                   |         |                          |                    |   |
|                                  | Account             | Amount  | Profit Center | Production Center | Production Year | Production Series | Project | Production Center Detail | Associated Account |   |
| Company /                        | Account             |         |               |                   |                 |                   |         |                          |                    | Г |
| Company /<br>Alpine Sports       | Account<br>Checking | \$ 0.00 |               |                   |                 |                   |         |                          |                    |   |

- 2. The **Date** defaults to the statement date.
- 3. In the Service\Finance Charges section, enter the Ref #, and then select the bank fee or service charge expense account.
- 4. The Company/Fund and Bank Account fields will be filtered to only companies/funds/bank accounts that are included on this bank reconciliation.
- 5. The bank service/finance charges can be distributed to other companies/funds, bank accounts, management details; Profit Center/Department, Production Center/Location, Production Year/Tracking Number 1, Production Series/Tracking Number 2, Project, Associated Account, Distribution, and can be entered onto multiple rows, each with an amount.

- 6. In the Interest Earned section, enter the Ref #, and then select the interest income revenue account.
- 7. The interest earned can be distributed to other companies/funds, bank accounts, management details; Profit Center/Department, Production Center/Location, Production Year/Tracking Number 1, Production Series/Tracking Number 2, Project, Associated Account, Distribution, and can be entered onto multiple rows, each with an amount.

### Step C: Select Transactions to Reconcile

1. Select the **Reconcile** tab. This tab is used to specify which transactions cleared the bank. The left portion of the screen displays non-reconciled checks and payments.

ote: Direct deposit payments from CenterPoint Payroll will display as a single entry per pay run, for example: PR00001 11/17/10 \$795.55 Direct Deposits displaying the following information:

- >>> Check #/Ref # = Pay run "Sequence Number" (PR0001).
- Date = Pay run "Pay Date" (11/17/10).
  Amount = Sum of all the direct deposit amounts for the pay run (\$795.55).
- Payee = "Direct Deposits".

Note: ACH payments from CenterPoint will display as a single entry for, for example: ACH Payment 05/16/19 \$99.15

- Check #/Ref # ACH Payment"
- Date = ACH Transmission Date (05/16/19)
- Amount = Sum of all the transmitted ACH payments (\$99.15).
- Payee = "ACH Payments".

The right portion of the screen includes all non-reconciled bank deposits and other credits to the account.

| st                       | Bank Reconciliati  | on Filter     |               |             |         |            |               |             |             |        |  |
|--------------------------|--------------------|---------------|---------------|-------------|---------|------------|---------------|-------------|-------------|--------|--|
| 1/20/2                   | 018 - Alpine Sport | ts - Checking |               |             |         |            |               |             |             |        |  |
| ees i                    | Interest Recon     | cile Summa    | ary Benorts   |             |         |            |               |             |             |        |  |
|                          | s and Payments     |               | .,            |             |         | Deposits a | nd Other Cred | its         |             |        |  |
|                          |                    |               |               |             |         |            |               |             |             |        |  |
| Cie                      | ar Al Uncle        | ar Al         | Edit M        | ore Checks  |         | Clear Al   | Unclea        | r All Edit  | More De     | posts  |  |
| Clear                    |                    | Date /        | Amount        | Payee       | ^       | Clear      | Deposit #     | Description | Date /      | Amount |  |
|                          | 00006              | 01/03/17      |               | Spruce, Joa |         |            |               |             |             |        |  |
|                          | 00005              | 01/03/17      | \$ 433.85     |             |         |            |               |             |             |        |  |
|                          | 00004              | 01/03/17      | \$ 686.88     | Pinon, Fran |         |            |               |             |             |        |  |
|                          | 00003              | 01/03/17      | \$ 284.85     | Maple, Ted  |         |            |               |             |             |        |  |
|                          | 00002              | 01/03/17      | \$ 1,938.94   |             |         |            |               |             |             |        |  |
|                          | 00001              | 01/03/17      | \$ 330.77     | Apple, Sam  |         |            |               |             |             |        |  |
|                          | 00018              | 01/10/17      | \$ 464.69     | Spruce, Joa |         |            |               |             |             |        |  |
|                          | 00017              | 01/10/17      | \$ 433.85     | Sap, Stella |         |            |               |             |             |        |  |
|                          | 00015              | 01/10/17      | \$ 623.24     | Pinon, Fran |         |            |               |             |             |        |  |
|                          | 00013              | 01/10/17      | \$ 565.08     | Maple, Ted  |         |            |               |             |             |        |  |
|                          | 80000              | 01/10/17      | \$ 2,053.73   | Aspen, Geo  |         |            |               |             |             |        |  |
|                          | 00007              | 01/10/17      | \$ 330.77     | Apple, Sam  |         |            |               |             |             |        |  |
|                          | 00016              | 01/10/17      | \$ 2,132.31   | Redwood, T  |         |            |               |             |             |        |  |
|                          | 00014              | 01/10/17      | \$ 2,054.38   | Oak, Gerald |         |            |               |             |             |        |  |
| Π                        | 00012              | 01/10/17      | \$ 1,942.82   | Douglas, Je | ~       |            |               |             |             |        |  |
| Cleared Decreases \$0.00 |                    |               |               |             | Cleared | increases  |               | \$D.        |             |        |  |
|                          |                    |               |               |             |         |            | [             | Difference  |             | \$0.   |  |
| 0                        | ave Can            | cel Pr        | int Statement | Befresh     |         |            |               | Statem      | ent Balance | Close  |  |

- 2. If most entries in the **Checks and Payments** columns cleared on this bank statement, click **Clear All** to select all items. Then remove the check marks on any items that did not clear on this bank statement by clicking or pressing the space bar on the item. Otherwise, individually select each check that cleared the bank by clicking or pressing the space bar on the item. Cleared items will display with a grey background and uncleared items will display with a white background.
- 3. Verify that the **Cleared Decreases** matches the total checks cleared on the bank statement.
- 4. If most entries in the **Deposits and Other Credits** columns cleared on this bank statement, click **Clear All** to select all items. Then remove the check marks on any items that did not clear on this bank statements. Otherwise, individually select or press the space bar on each deposit that cleared the bank. Receipts with the same deposit number display as a consolidated figure. Click the plus sign to view all receipts included in deposit. General Journal transactions that debit a bank account will display under the Deposits and Other Credits columns. Cleared items will display with a grey background and uncleared items will display with a white background.
- 5. Verify that the **Cleared Increases** matches the total deposits cleared on the bank statement.
- 6. If your bank reconciliation balances to your bank statement, the **Difference** will display \$0.00. If the difference is not zero, you will need to review the cleared transaction entries to the bank statement again. Refer to the FAQ section for more information. Click **Statement Balance** and click **OK** to change the bank statement ending balance, recalculate the bank reconciliation, and update the **Difference** to reflect the new statement balance.
- 7. Click on the **Reports** tab or the **Print Statements** button to view a variety of Bank Reconciliation reports.
- 8. Click Save.

Note: The bank reconciliation can be saved at any time even if the difference is not zero. The statement can be selected o finish at a later time.

### Step D: Review Summary & Print Reconciliation Report

- 1. The **Summary** tab outlines the bank reconciliation.
- 2. The statement balance minus outstanding checks plus outstanding deposits should equal the CenterPoint account balance for this account. The **Difference** box reports an amount if CenterPoint is not balanced to the Bank Statement.
- 3. Enter an optional **Notation** for this bank reconciliation. The notation will display in the Notation column on the List tab.
- 4. Click on the **Reports** tab or the Print Statements button to view a variety of Bank Reconciliation reports.

## Frequently Asked Questions (FAQ)

# Q: What should I do if the Difference box on the Reconcile or Summary tab isn't zero when I've finished the reconciliation?

A: If the difference is not zero, then there are

- 1. Transactions in CenterPoint that were marked as cleared and shouldn't have been.
- 2. Transactions in CenterPoint that were not marked as cleared and should have been.
- 3. A transaction that went through the bank at a different amount than was entered in CenterPoint.

#### Q: What should I do if a transaction went through the bank but it isn't showing in CenterPoint bank reconciliation?

A: Normally this is caused because an incorrect date was used on the transaction in CenterPoint. While in the **Reconcile** tab there is a **More Checks** and a **More Deposits** box that will show you additional transactions that are in the system but have a date after the statement close date. If the missing transaction is listed in the More Checks or More Deposits area, simply right click on the transaction and select Edit Transaction. Edit the date on the transaction so that it falls before the statement closing date and click Save. The transaction will then display on the Reconcile tab.

If the missing transaction is not in the More Checks or More Deposits buttons, you can use Transaction Search (**Processes > Transaction Search**) to check the following:

- 1. Was the transaction entered in CenterPoint?
- 2. Was the correct bank account used on the transaction?

Note: We provide a variety instructions on how to use Transaction Search in the Help . Press F1, in the Search bar enter Transaction Search, and then select a document or video.

#### Q: In the Reconcile tab, can I change the order the transactions are listed?

**A:** Yes. To change the order, click on the column header. For example, if you prefer to have the Checks and Statements transactions sorted in Date order, simply click on the Date header.

#### Q: How should I exit Bank Reconciliation if I need to stop but it's not complete?

A: Click on Save. When you are ready to continue working on the bank reconciliation, click on Processes > Banking > Bank Reconciliation. Select Reconciled Statement and the original Statement Date. Then click on the Reconcile tab to continue the process.

#### Q: Can I view a previously saved Bank Reconciliation?

A: Yes. Click on **Processes > Banking > Bank Reconciliation**. After selecting the appropriate companies and account(s), select **Reconciled Statement** and the original **Statement Date**. Then click on the various reconciliation tabs to review the bank reconciliation. Select the Reports tab to print reports of the statement.

#### Q: If a transaction is listed in bank reconciliation but it's incorrect, can it be corrected?

**A:** Yes. While in the Reconcile tab, select the transaction and click Edit (or Right-click on the transaction and click Edit). The transaction will display in the original transaction entry screen. Make the necessary changes and then click Save. An optional Transactions Removed column can be added to the Bank Reconciliation List tab that will allow you to determine if any transactions in the reconciled statement have been edited and therefore removed from the reconciliation statement which would indicate the statement needs to be balanced and saved again.

# Q: The Transactions Removed column on the Processes > Bank Reconciliation > List tab displays with a Y for a completed bank reconciliation with cleared transactions and a difference of zero, why?

A: If a bank reconciliation with cleared transactions and a difference of zero contains a transaction that was edited (even if it was just a date change), deleted, or voided, the Transactions Removed column will display a Y to identify that a transaction was changed. If a cleared transaction is changed through Transaction Search, the following message displays to identify that the transaction was already cleared and the bank reconciliation should also be changed.

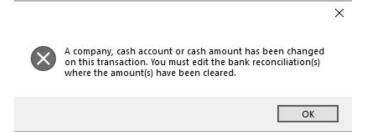

Q: There are zero dollar transactions in yellow on the Reconcile screen. What are these and what should I do with them?

A: They are voided checks. You should mark them as cleared.

#### Q: There are transactions listed, but the Clear box is not active, why?

**A:** These transactions are already cleared on another reconciliation with a later date. They display here because they are uncleared as of this statement date. The Clear box is not enabled because the same transaction cannot be cleared twice.